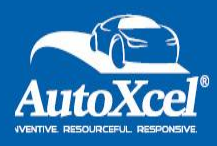

## **Accessing the AutoXcel DAP**

Website: <https://www.scsautoexpress.com/scs.dap.axl/>

- Our New Portal is intuitive and easy to use.
	- Provides a real time status update.
	- Streamline the Remittance process for the dealer.
- Follow the steps below to Log In.

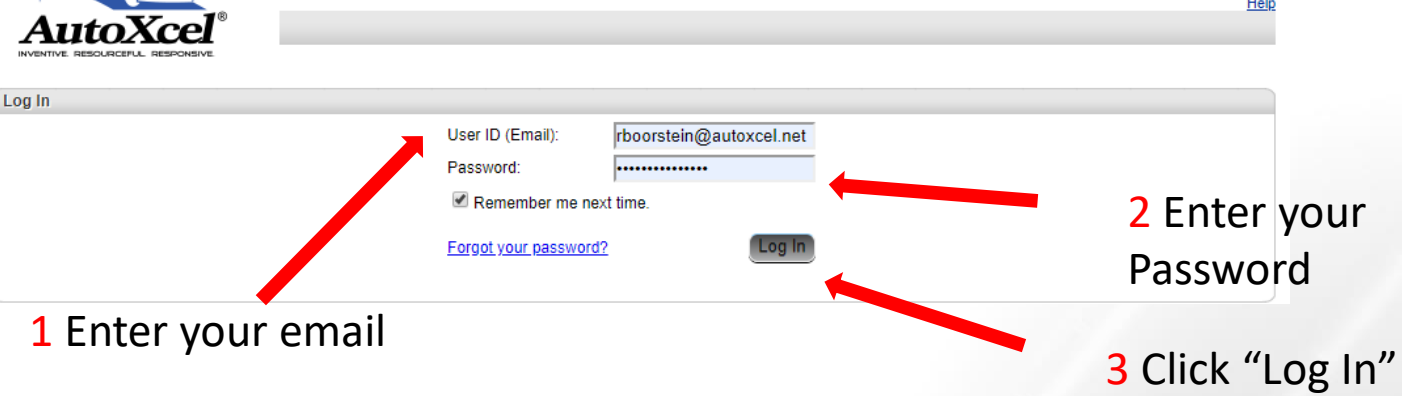

- After initial Log In is made you will be prompted to change your password.
- It is a best practice to bookmark this page.

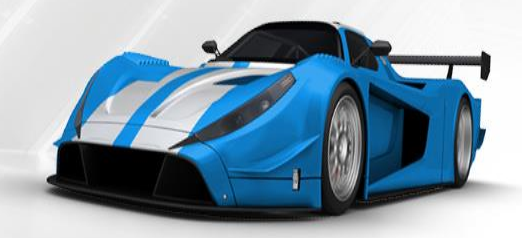

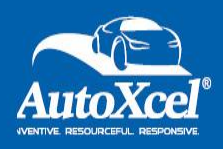

• Once you Log In, the below screen will be viewed.

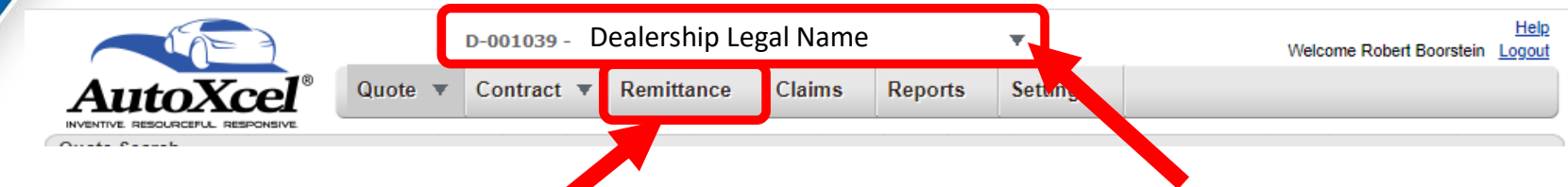

- Click on the Remittance Tab
	- You will be redirected to another page.
	- Below is a screenshot of what that page will look like.
- Remittances for Multiple locations.
	- Click the dropdown arrow and select the store you choose to remit for.

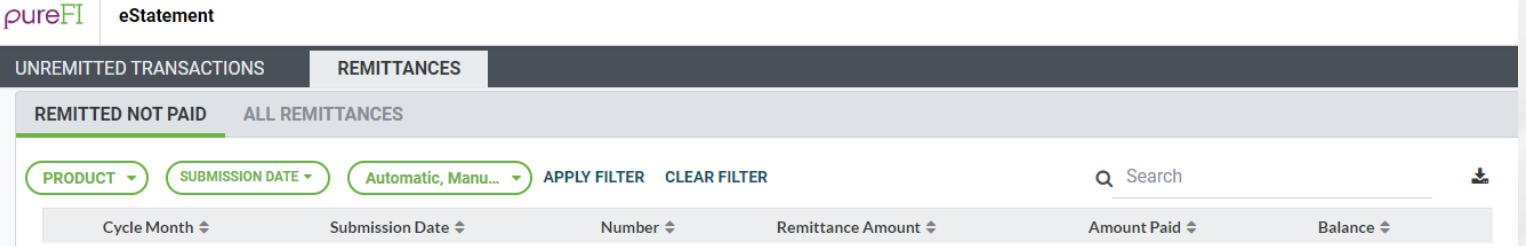

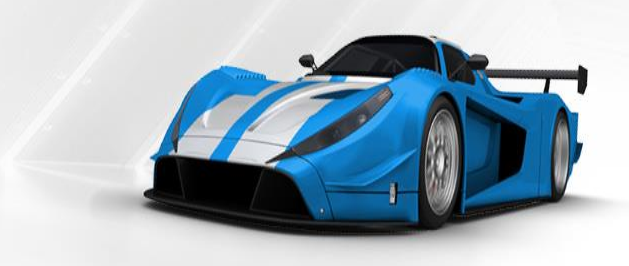

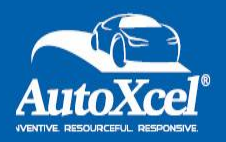

Contract Status Overview

Once a contract is created, it will go through several changes. As a contract changes status, you will see the emblem next to the contract change, below is a key for the different statuses.

Status: P - Pending P - Pending-Billed A - Active V - Void C - Cancelled E - Expired R - Rejected

- Pending  $-$  A created contract that has yet to be billed. The contract will remain in this status until it is remitted. Until it is remitted you will still be allowed to Edit or Void the contract, however once it is remitted you will need to contact AutoXcel directly to make any changes.
- PP Pending Billed A contract will move from Pending to Pending Billed once it is remitted.
- Activated Once payment is received for the contract it will move from Pending Billed to Activated.
- Void A contract can be voided at the seller level up to the point that it is remitted. Once it is remitted it will need to be canceled by AutoXcel and require a cancellation request.
- Expired The contract has reached the end of its terms.
- Rejected A contract can only be rejected by AutoXcel. You will be notified if a contract is rejected.

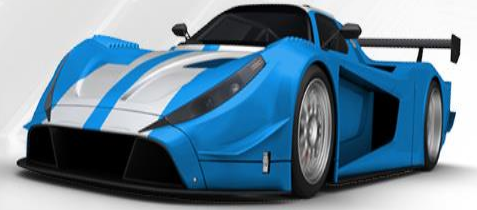

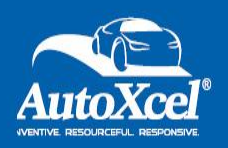

- To create a remittance:
- 1) Click the **UNREMITTED TRANSACTIONS** tab at the top left of the page.
- 2) Use the **FILTER** (the filter is located on the toolbar above the list of contracts) to filter how you would like the results to be displayed. You can sort by Product (KEY, GAP, etc..), Date (select a custom date range or use the drop down to select one of these preset ranges: Last Month, This Month, or Last X Days), Lienholder, Type (current status of the contract). Click **APPLY FILTER** located to the right of the filter selections.
- 3) Click the **CHECK BOXES** to the left of the contracts that the dealership would like to pay.

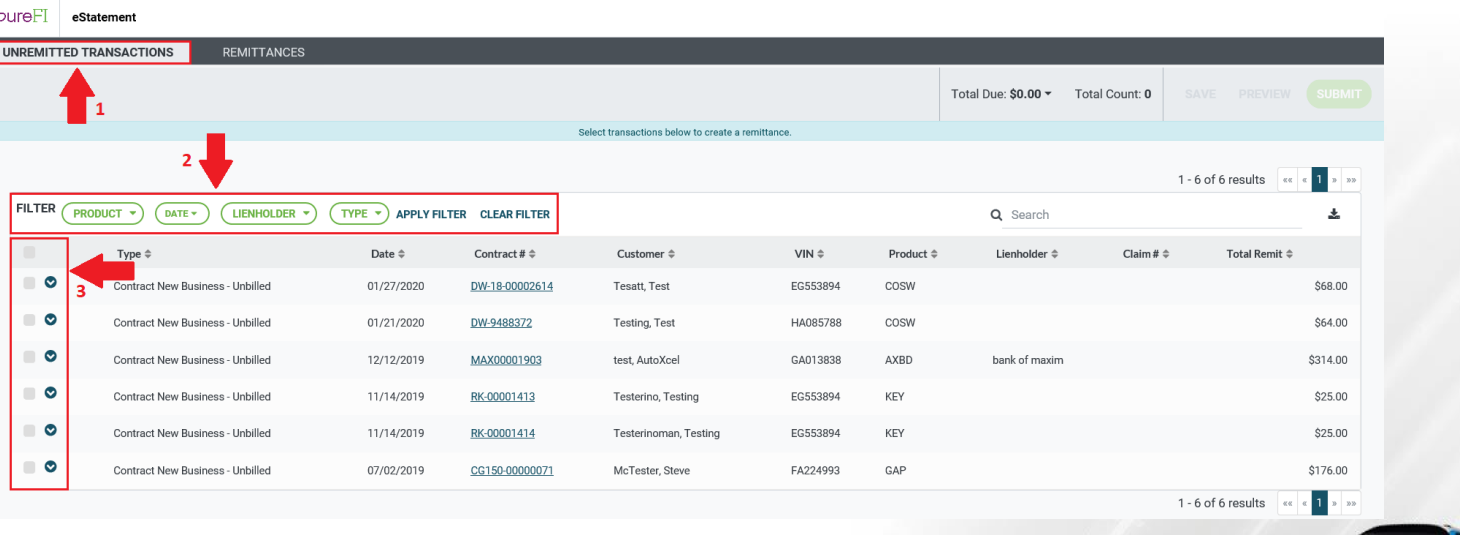

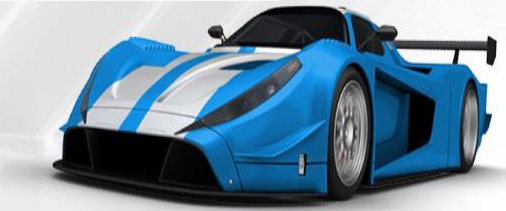

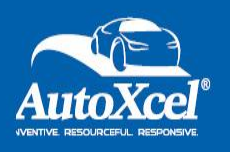

- After selecting the contracts to be included in this Remittance 3) You can select **Preview** and review the contracts selected for accuracy if you would like.
	- This does not finalize a remittance log

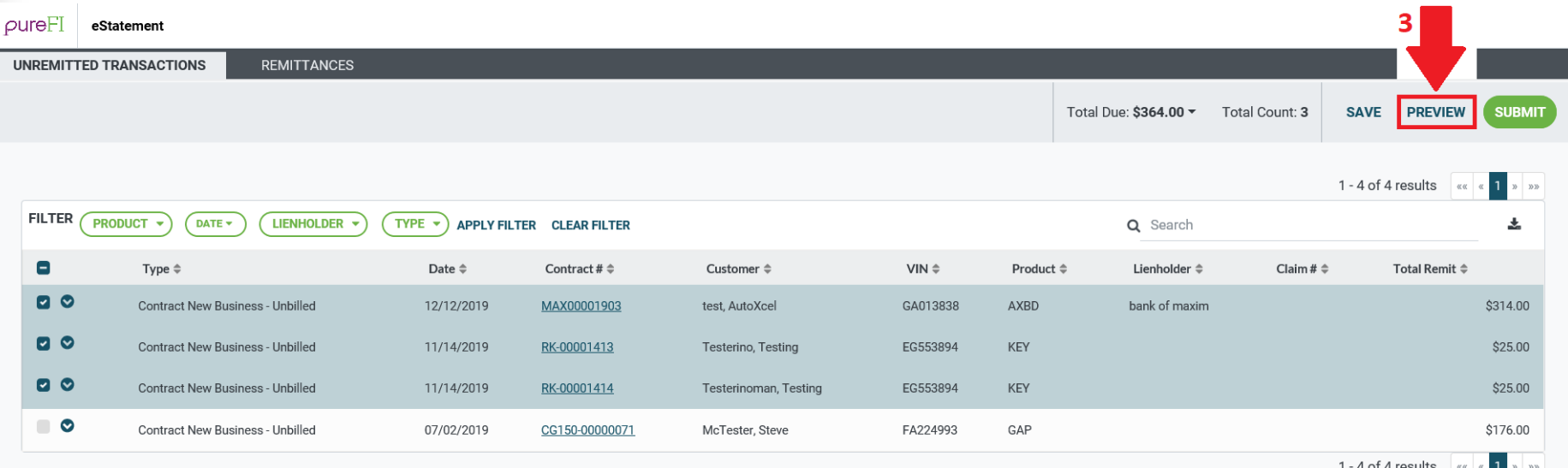

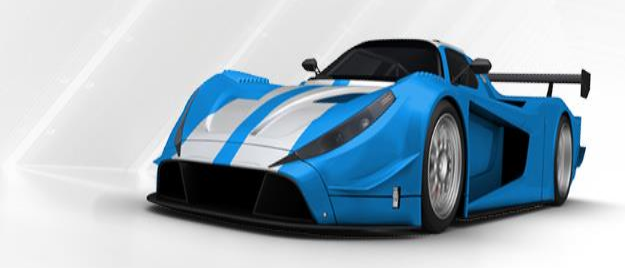

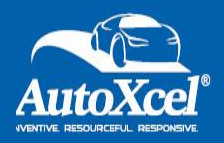

Remittance Preview

The Preview below will allow you to crosscheck the contracts being remitted for accuracy prior to finalizing.

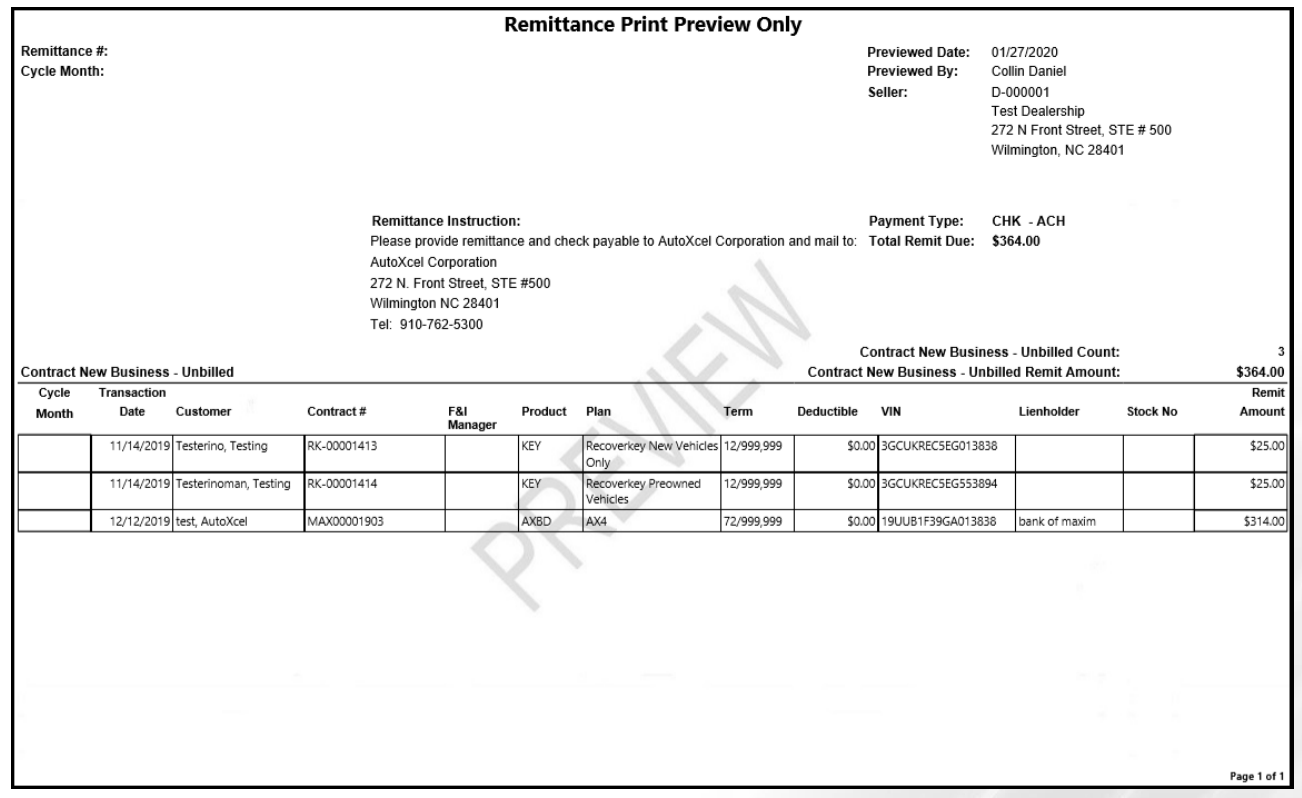

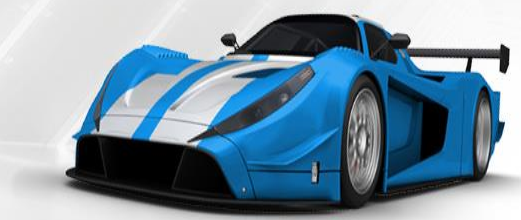

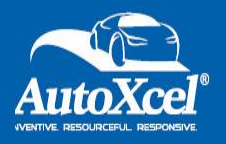

Voiding a Contract

From the contract screen you can Void a contract, if it has not been remitted. Please note, the contract terms and retail price can't be edited once a contract is created. It will need to be voided and resubmitted.

To void a contract, hover over Contract and select Search. When you have located the contract, click the contract number. In the window that opens, click the Void Contract button on the bottom right. A popup screen will appear to confirm that you would like to void, click "Confirm Void".

If you would like to resubmit the contract with different terms, you will need to return to Contract Quote. This can be done by going to the Quote Search tab on the tool bar. Once there you will notice that any contract that has been generated from this quote will be listed at the bottom of the screen. This will include the voided contracts.

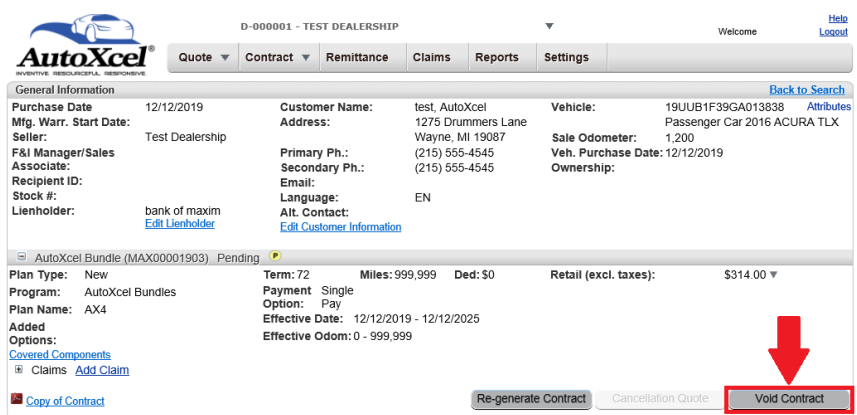

Once a contract is voided, all aspects of the contract can now be edited on the Quote Screen. Once the changes have been made, you can resubmit the contract.

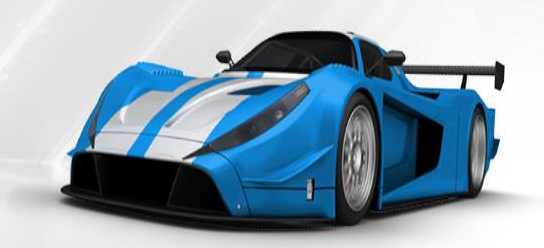

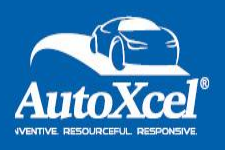

- Finalizing the Remittance
	- 4) Click **Submit**
		- This will create a final remittance log including a list of all contracts selected and the total Remittance amount.
		- **Print** this final remittance log and include with the payment mailed.

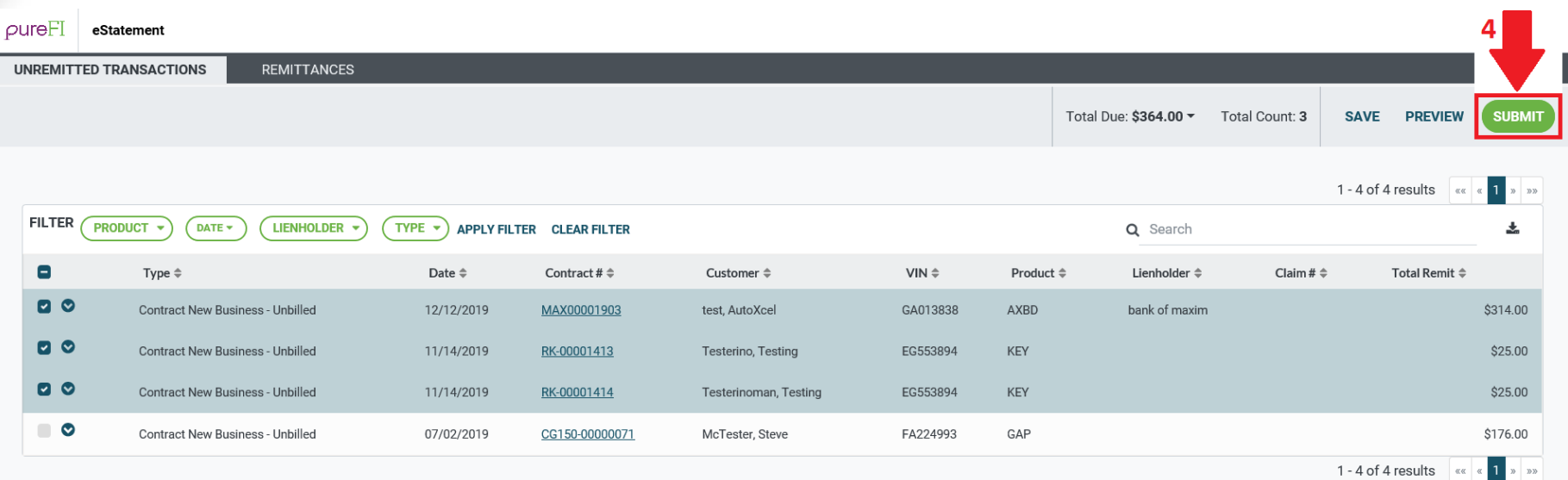

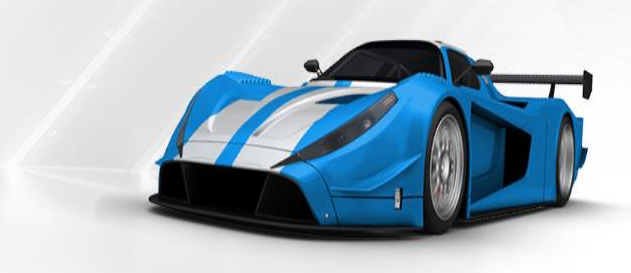

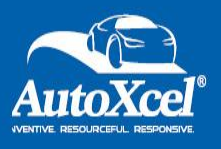

# **SCS-DAP Viewing A Finalized Remittance**

• All Finalized Remittances can be viewed for future reference. 5) Click the **REMITTANCES** tab 6) Click the **ALL REMITTANCES** tab

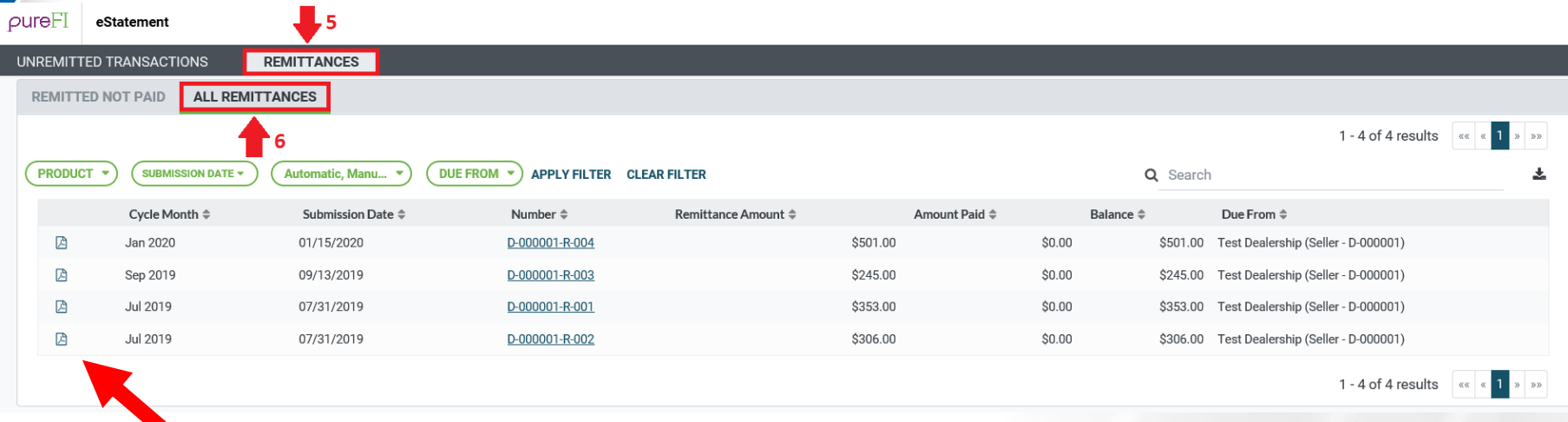

• A Remittance can be viewed at any time after submitted as a Finalized Remittance

7) Select any of the remittances. You will be able to view past finalized Remittances.

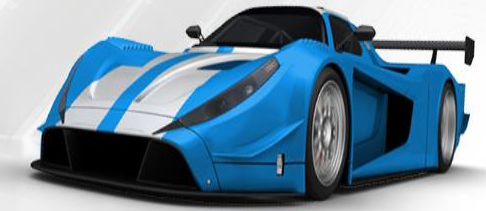